$^{+}$  $+ + + + + + +$  $+$ 

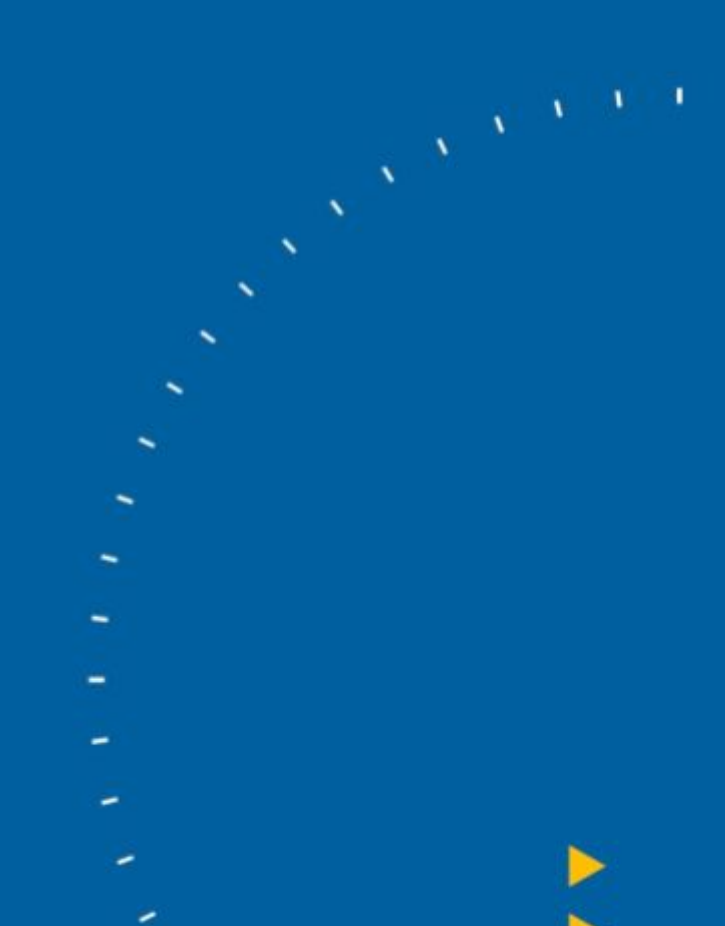

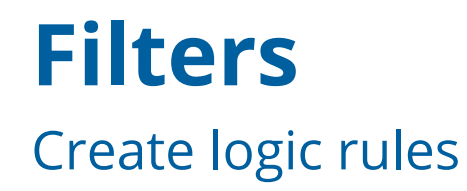

<sup>2</sup>>Trimble.

TRANSFORMING THE WAY THE WORLD WORKS

## Filters.

Filters are an important concept and tool to get your heads around early on in the use of Tekla Structures.

Filters allow you to create logic rules which need to be met in order to achieve the desired results.

You can find more detailed information on how filters work and are used in the system in Tekla User Assistance.

Here are some useful links:

[https://teklastructures.support.tekla.com/2020/en/gen\\_filter\\_objects](https://teklastructures.support.tekla.com/2020/en/gen_filter_objects) [https://teklastructures.support.tekla.com/2020/en/gen\\_example\\_filters](https://teklastructures.support.tekla.com/2020/en/gen_example_filters)

They are used by most facets of the software and for many different uses.

- In the model view area to visualise required objects.
- To hide objects from the view in order to set up drawing content.
- By selection in order to generate reports
- As rules for object representation to visually portray information easily
- In Drawings to create line representation, mark type and style etc.

There are many different types of filters which can be created which are specific to the area in which they can be used. Bear in mind that some of these do cross over.

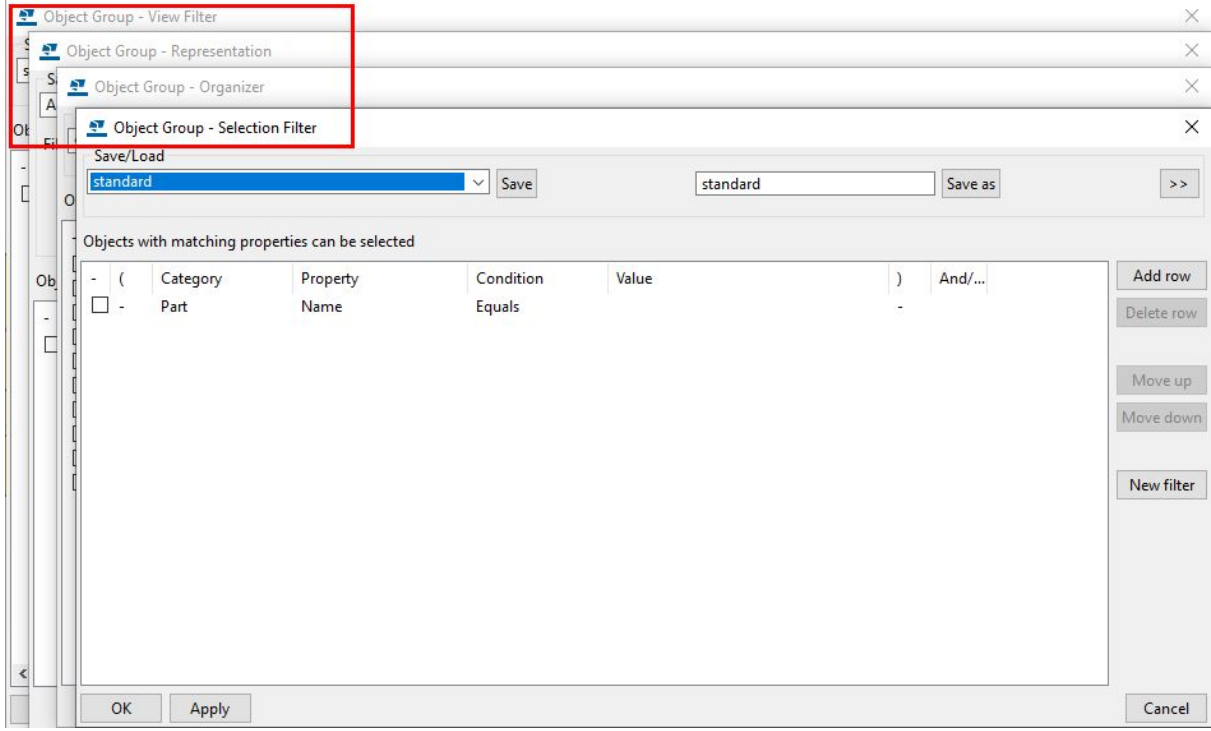

For example - When you create a Selection filter in the model area it will also be available to select in the Organiser and in Drawings.

You are also able to create a filter in one Filter type and at the point of saving select to save it as other filter types. Using the >> to open a save type checkbox area.

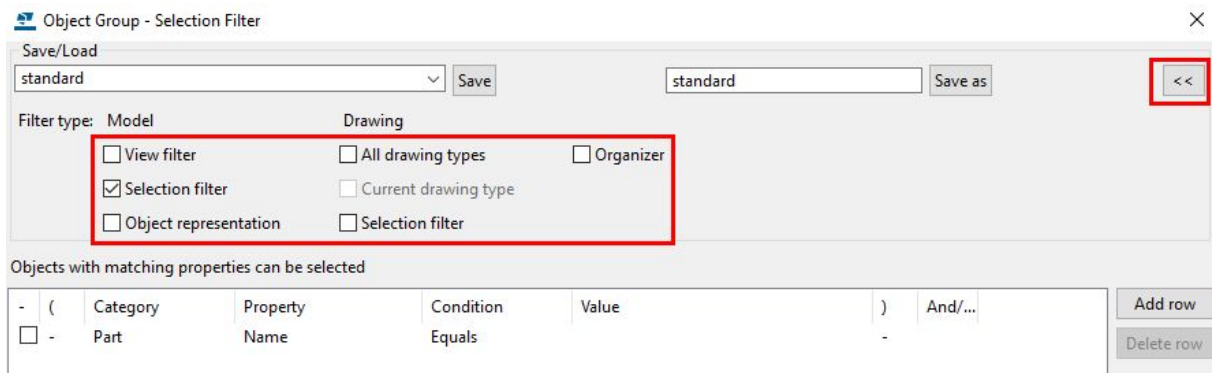

## Creating the Filter

Once again, depending on your environment, you will have many pre-set filters which are available to you to use. These may be enough in order to continue on so we will check them first.

We will also be using the Naming and Numbering conventions checklist which we created in the preceding tutorial. This is where we will fill out the Filters column of the table. Note: you do not have to use the spreadsheet but it is recommended for traceability that you have something in place for this.

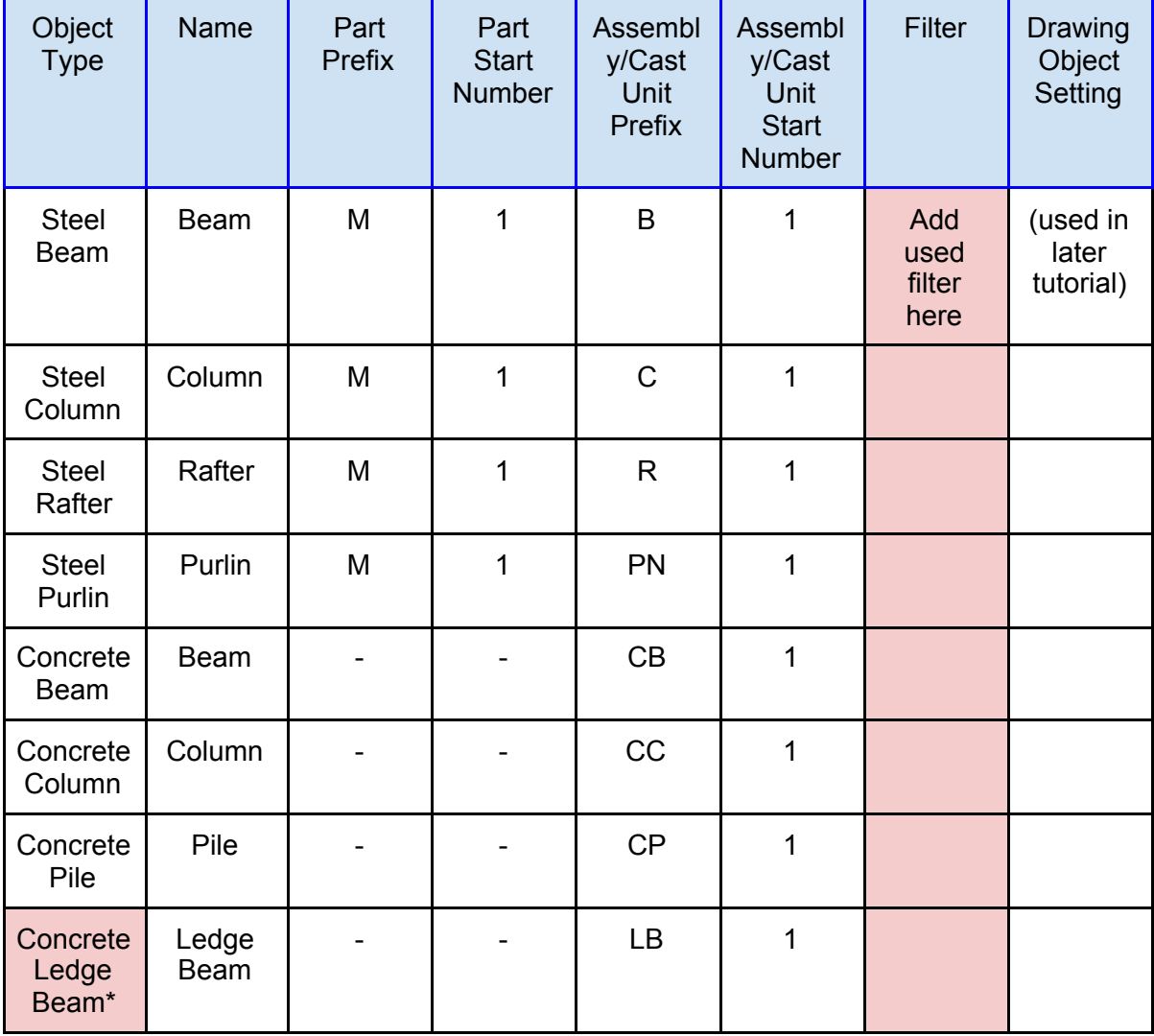

\* This entry was added from the previous tutorial and will be used in this section to create a filter. Note: Always keep your Drawing Office Standards up to date.

In this section, we will be focusing on the use of filters to create the drawings style. This will lead to the final stage of the setup tutorial.

We will do this using the Selection filter and test them working in the model area. Then save them to the Firm folder.

The most efficient way to do this is to modify an existing filter which currently works for a standard pre-defined object. Such as a Beam or Column. All we have to do in this situation is to change the relevant property from Beam to the desired property.

Tutorial.

Step 1.

Open Tekla Structures using your role.

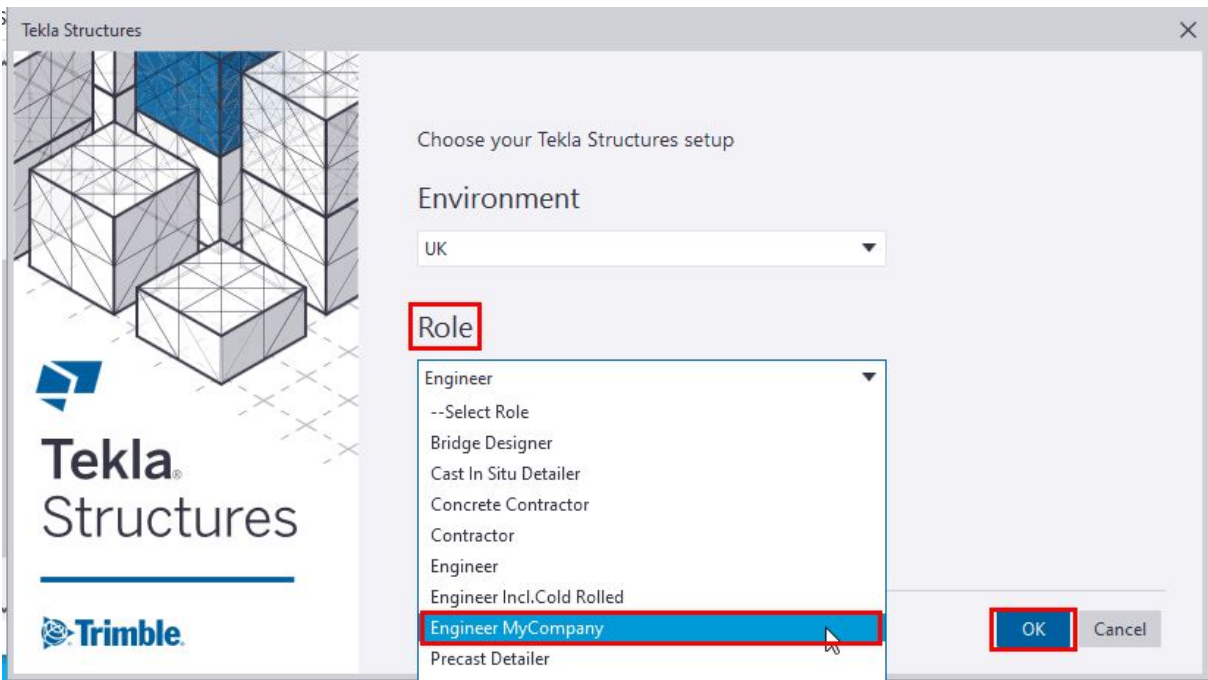

Create a new model.

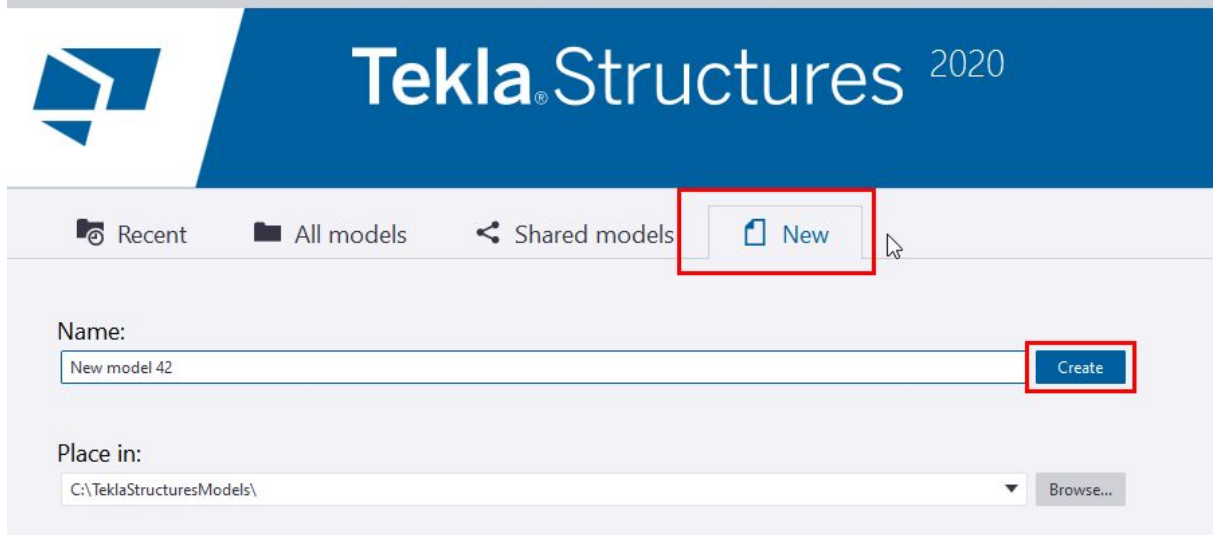

Note: The model name is not important.

Select the Concrete Beam tool.

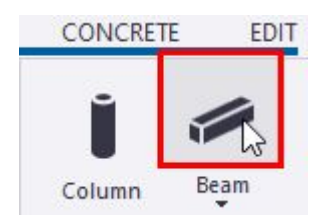

In the Concrete Beam properties load dropdown, select the Ledge Beam setting created and saved in the previous stage.

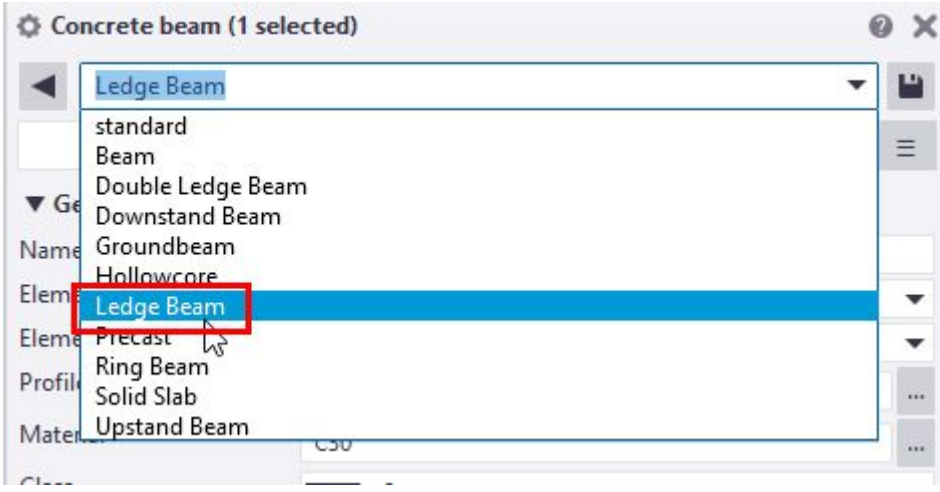

Model in the beam.

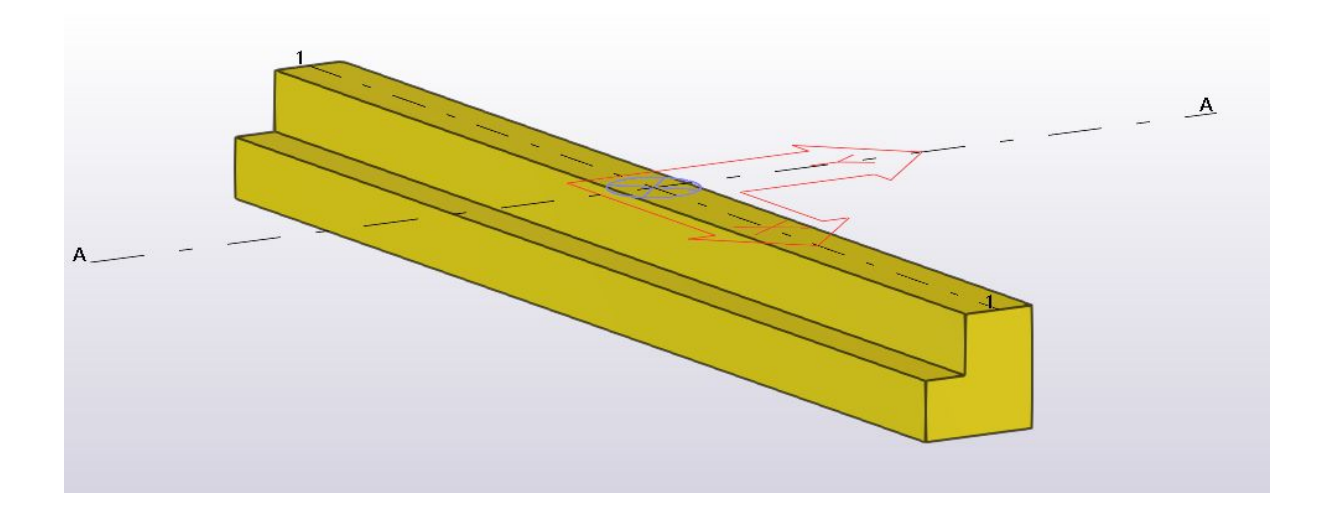

Step 2.

Open the select filter on the select toolbar at the bottom of the Tekla Structures screen.

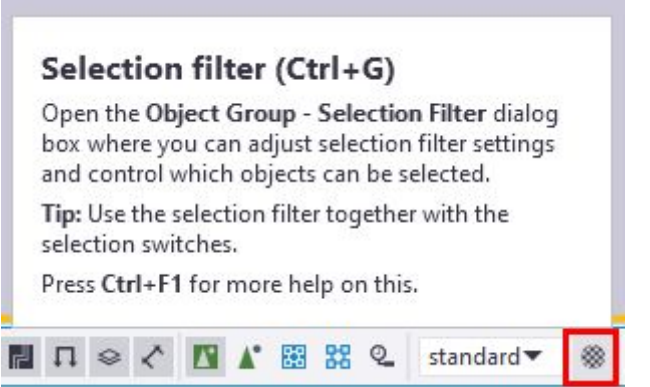

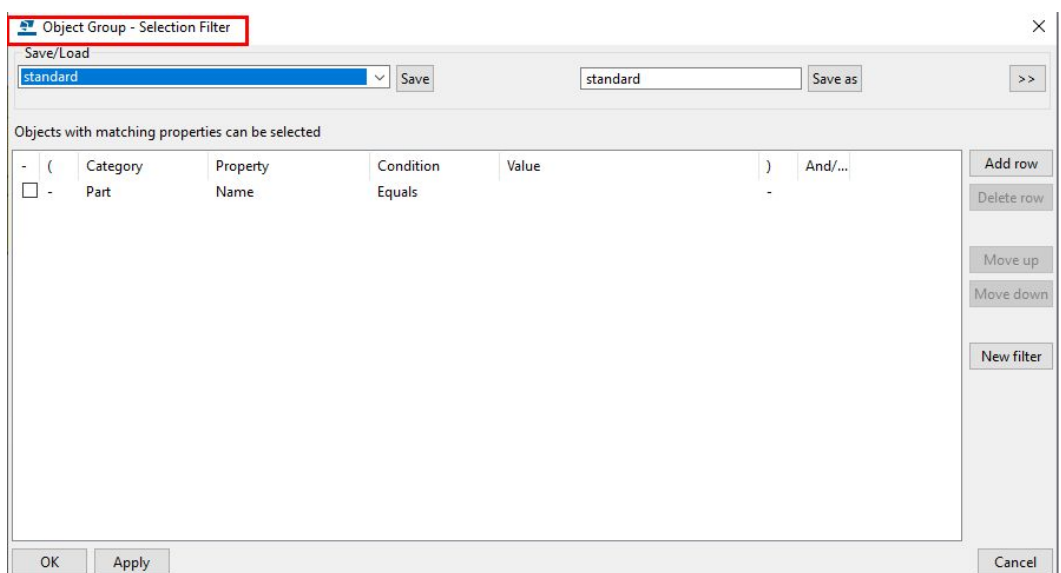

Select the load dropdown and select Concrete Beam filter (UK) or equivalent for your environment.

Object Group - Selection Filter Save/Load SIC Beam  $\check{~}$ Object type - Pour  $\lambda$ Object type - Pour Object Object type - Pour Unit Object type - Reference object Object type - Reinforcement Object type - Surface treatment Object type - Weld POUR7+REBAR Pour 1 + Foundation SAMPLE-Beam-Concrete SAMPLE-Beam-Steel SAMPLE-Column-Concrete SAMPLE-Column-Steel SIC Beam SIC Column SIC Foundation SIC Pile SIC Pile Cap

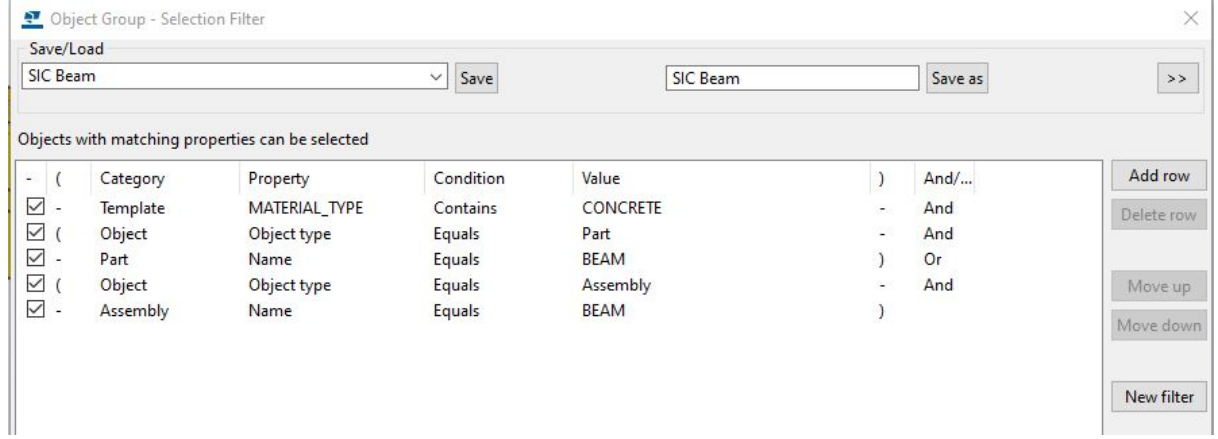

Change the value for the Property "Name" to the desired value "LEDGE BEAM" and Save as required.

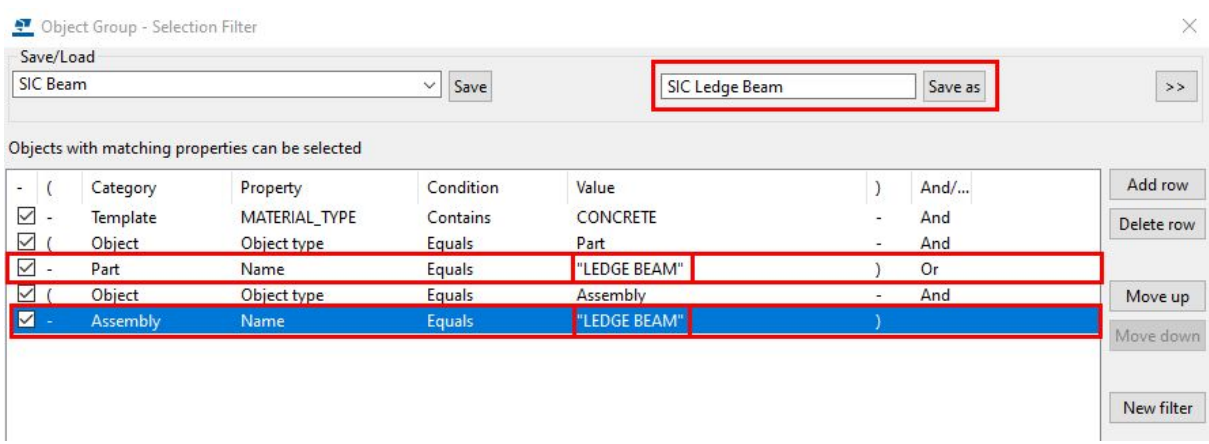

If there is not an existing filter in your country's environment then you are able to follow these simple steps to create a new filter from the beginning.

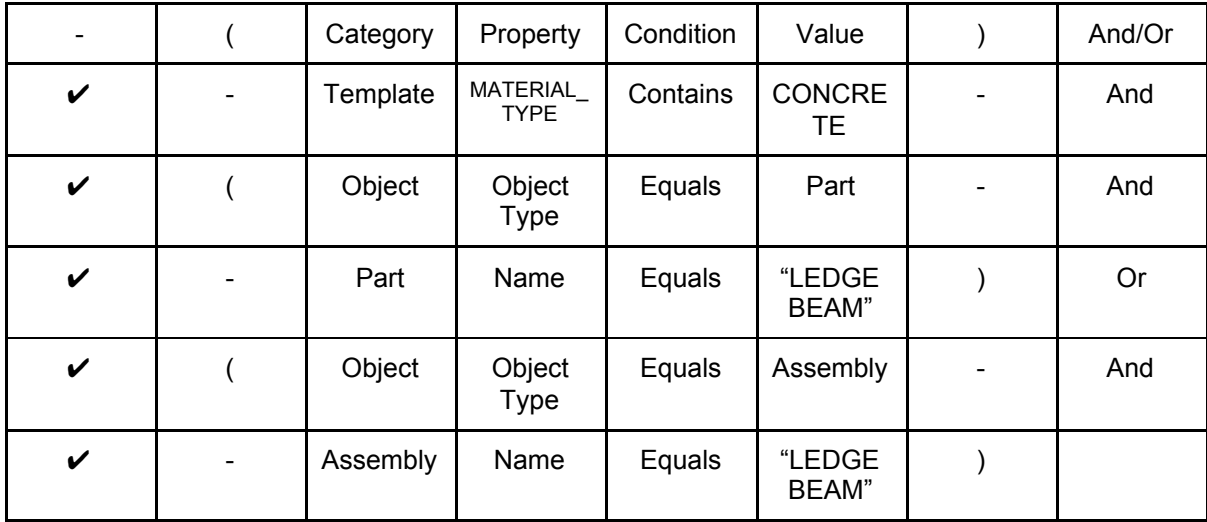

Note: LEDGE BEAM is in " " as the naming convention given has a space between the words and is, therefore, the string "LEDGE BEAM".

The purpose of this filter is to select only objects that are Concrete. The 2nd and 4th rows are setting the conditions to pick up either parts or assemblies in the model and the 3rd and 5th set the respective object types name designation to be Ledge Beam.

Step 3.

Once the properties of the filter are set, select the >> button. This opens the additional filter type area.

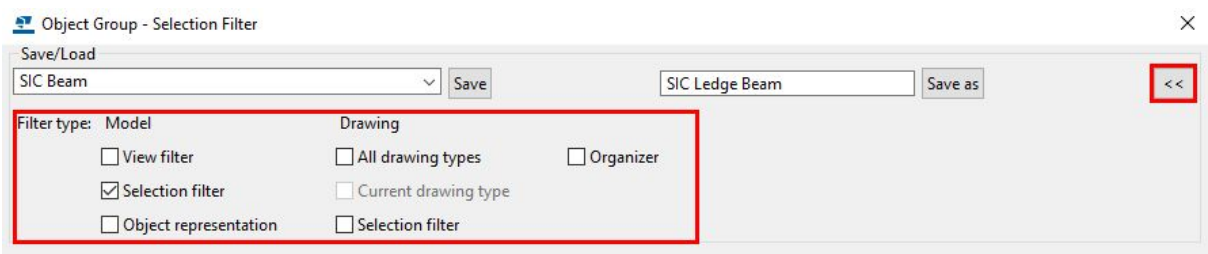

Model - Selection filter will be selected as default. Also select - Drawing - Selection filter. Click Save as.

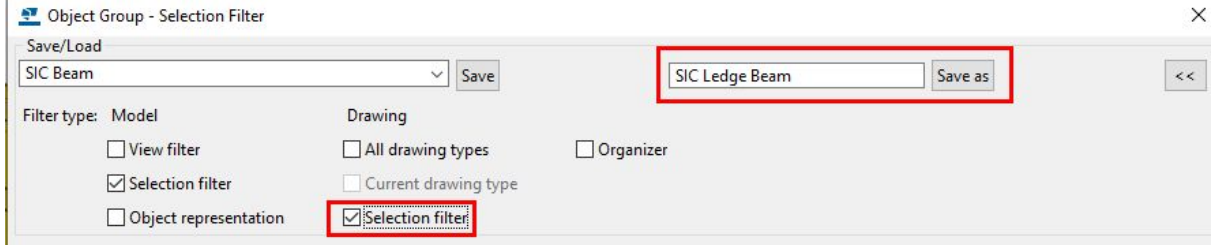

Step 4.

In the Naming and Numbering conventions sheet add this filter name and any others you are going to use or have created.

Note: You do not need to create again from the beginning, just select one you have already set up and change the Name in the Value column as in Step 1 and 2 and then Save with an appropriate name.

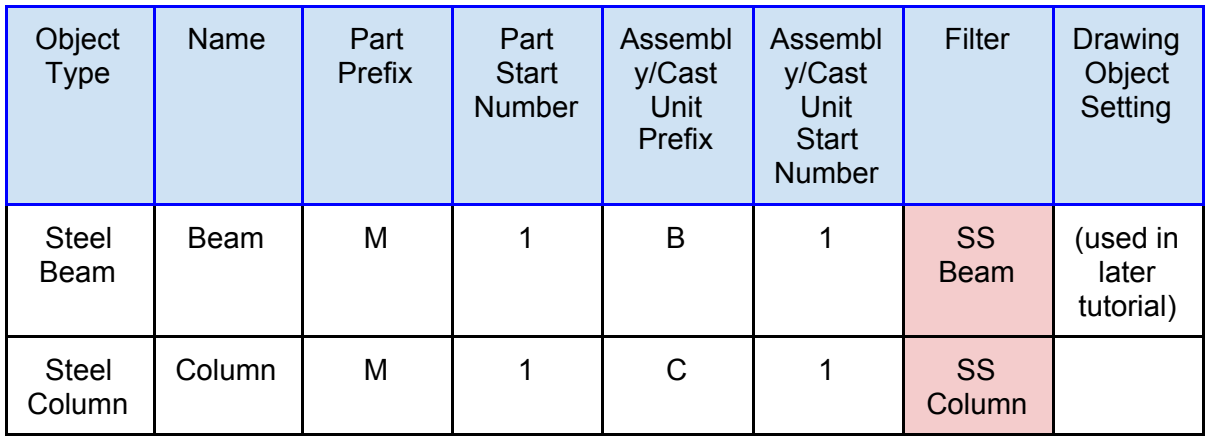

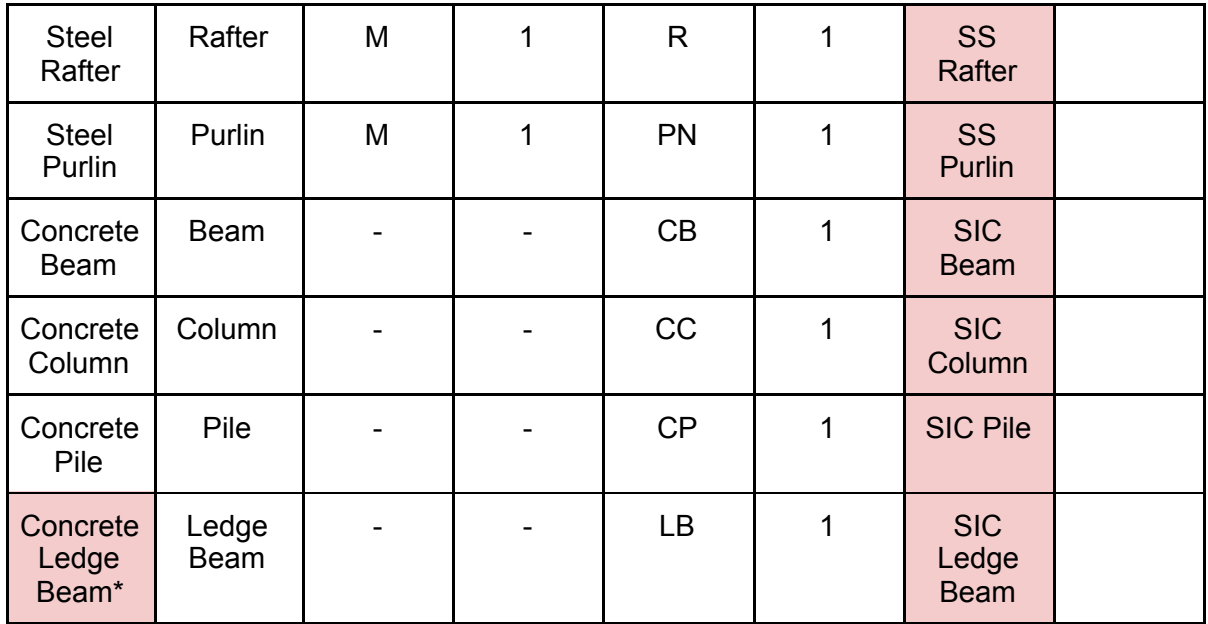

Step 5.

Once complete, add the information to the Naming and Numbering conventions spreadsheet and then move the file from the model/attributes folder to your firm folder.

Open the model folder.

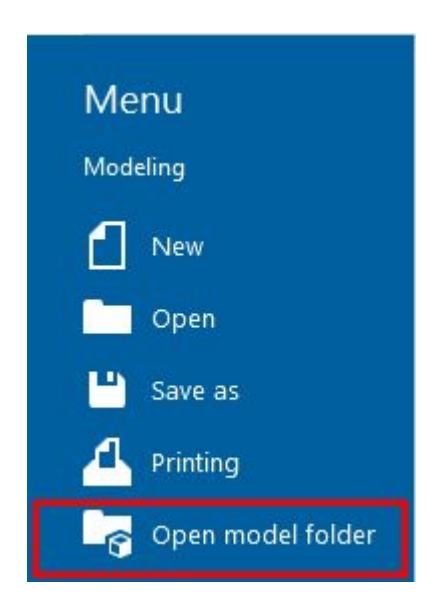

Open the attributes folder and sort by date modified. Select the ALL the created filter files.

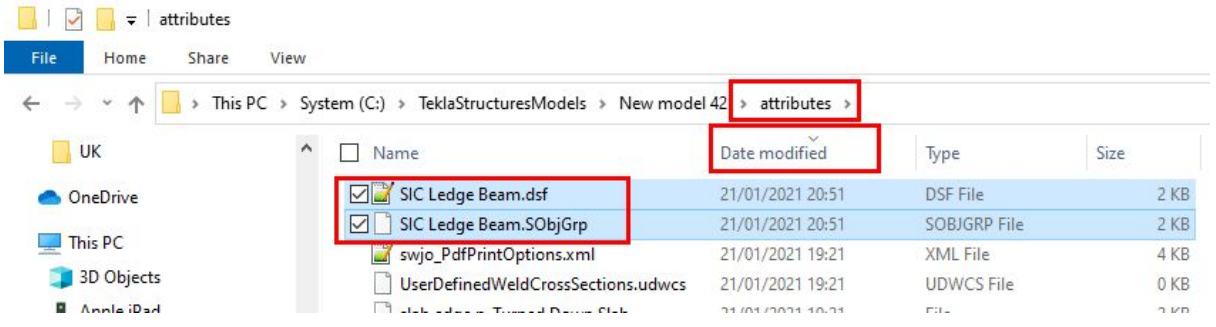

Note: Depending on the types of filters you selected to Save as there could be many to select. Look for all those which share the correct file names.

You can find more information on file types and extensions in Tekla User Assistance. [https://teklastructures.support.tekla.com/2021/en/sys\\_files\\_and\\_file\\_extensions?da=GUID-F](https://teklastructures.support.tekla.com/2021/en/sys_files_and_file_extensions?da=GUID-F9C1DB0A-D734-402C-9E65-99E2CE25F864) [9C1DB0A-D734-402C-9E65-99E2CE25F864](https://teklastructures.support.tekla.com/2021/en/sys_files_and_file_extensions?da=GUID-F9C1DB0A-D734-402C-9E65-99E2CE25F864)

Cut these files from the folder and add them to your firm folder in the Filter\_Settings folder.

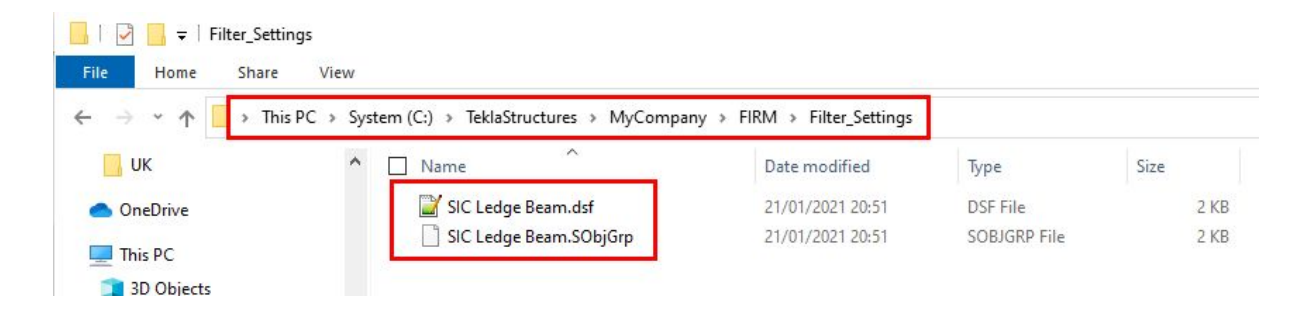

These files will now be available for all models.